To begin, you will need a link from your department's travel coordinator that will bring you to the Concur login registration page. Fill out the required fields and submit the registration request.

|                                                                    | ring for your account is q<br>ed below to continue.      | uick and easy. Please fill i | n the informatio    |
|--------------------------------------------------------------------|----------------------------------------------------------|------------------------------|---------------------|
|                                                                    |                                                          |                              |                     |
|                                                                    |                                                          |                              |                     |
| lease fill out all fields. Typically,                              | our Cliqbook Log-in shou                                 | ld be the same as the firs   | t part of your ema  |
| ddress (before the ""@"").                                         |                                                          |                              |                     |
| Account Information                                                |                                                          | _                            |                     |
| Concur Login *                                                     |                                                          | @dbo.ca.gov                  |                     |
|                                                                    |                                                          |                              |                     |
| Contact Information                                                |                                                          |                              |                     |
| Your Name and Airport Securit                                      |                                                          |                              |                     |
| below are identical to those or                                    |                                                          |                              |                     |
| Due to increased airport securi<br>identification does not match t |                                                          | at the gate if the name o    | n your              |
| First Name *                                                       | e name on your deter                                     |                              |                     |
| Middle Name *                                                      |                                                          |                              | _                   |
|                                                                    |                                                          |                              |                     |
| Last Name *                                                        |                                                          |                              |                     |
| Work Email Address *                                               |                                                          | @dbo.ca.gov                  |                     |
| Work Phone *                                                       |                                                          |                              |                     |
| Home Phone                                                         |                                                          |                              |                     |
| Home Address                                                       |                                                          |                              |                     |
| nome Address                                                       | no p.o. boxes please                                     |                              |                     |
| Street Address 1:                                                  |                                                          |                              |                     |
| Street Address 2:                                                  |                                                          |                              |                     |
| City                                                               |                                                          |                              |                     |
| Country                                                            | United States of America                                 |                              | -                   |
| State/Province/Region                                              | None Selected                                            |                              | -                   |
| Postal Code                                                        |                                                          |                              |                     |
|                                                                    |                                                          |                              |                     |
| Configuration Settings                                             |                                                          |                              | _                   |
|                                                                    | (UTC-08:00) Pacific Time (U                              | S & Canada)                  | -                   |
| Date Format *                                                      |                                                          |                              | •                   |
|                                                                    | Submit Res                                               | et                           |                     |
| marked fields are mandatory                                        |                                                          |                              |                     |
| marked neros are manuatory                                         |                                                          |                              |                     |
| lease remember to review and u                                     | date your travel profile be<br>file from the Travel Home |                              | ge travel. This can |
|                                                                    |                                                          |                              |                     |

Once completed, you will receive two emails from Concur: one will be a "Welcome" email, and the second email will contain a link to your Concur Profile. When you click the link you will be taken directly into your profile where you need to change your password. All future logins will be done by going to <u>www.caltravelstore.com</u> and clicking on the Concur link for access to the login screen.

| C. CONCUR | Welcome<br>If you experience difficulty logging into the site, please click on the Forgot your password? link<br>below. |
|-----------|----------------------------------------------------------------------------------------------------|
|           | Login                                                                                                    |
|           | User Name                                                                                                    |
|           | Password                                                                                                    |
|           | Remember user name on this computer                                                                                     |
|           | Login                                                                                                    |
|           | Forgot your user name?<br>Forgot your password?<br>Passwords are case sensitive.                                        |

When you login, you will be brought to the home page. In the upper right- hand corner, click on the down arrow next to "Profile" and select "Profile Settings."

|            | Profile 👻 😣                                                                                                 |
|------------|----------------------------------------------------------------------------------------------------|
| 2          | Tasha LaRae Wilson                                                                                          |
|            | Profile Settings   Sign Out                                                                                 |
| <b>S</b> ; | Administer for another user<br>I am a delegate or travel assistant<br>I am a self-assigning travel arranger |
|            | ×                                                                                                    |
|            | Cancel Apply                                                                                                |

You will then be brought to the Profile page. There are only a few required fields, but you may make your profile as thorough or as limited as you would like.

| My Profile - Personal Information                                                                                          |   |
|----------------------------------------------------------------------------------------------------|---|
| Jump To: Personal Information Choose                                                                                       |   |
| Disabled fields (gray) cannot be changed. If there are errors in these fields, contact you company's travel administrator. | r |
| Fields marked [Required] must be completed to save your profile.                                                           |   |

When you enter your name, it is important that you enter it EXACTLY how it shows on your photo identification, such as your driver license. The name you enter here is how your name will be printed on your ticket.

If after you have saved your profile, you realized that you had a typo in the spelling of your name or in any other grayed-out area, you will need to contact the CalTravelStore at 1-877-454-TRVL (8785) in order for it to be changed.

| Ye    | mportant Note<br>our Name and Airport Secur<br>the photo identification that yo<br>e gate if the name on your ident | u will be presenting at the air | port. Due to increased airp |                     |        |
|-------|----------------------------------------------------------------------------------------------------|---------------------------------|-----------------------------|---------------------|--------|
| Title | First Name<br>Tasha                                                                                                 | Middle Name<br>LaRae            | Nickname                    | Last Name<br>Wilson | Suffix |

The next section is your company information. This is not a required field, but it allows you to enter in some of your department information.

While there is an option to save after every section, when you are first creating your profile, you will not be able to use it because there are required fields not filled in yet. However, after your profile is complete, you can go to any section that needs to be changed, make the change, and save immediately without scrolling down to the bottom of the page.

| Employee ID |                            |                    |
|-------------|----------------------------|--------------------|
| Manager     | Employee<br>Position/Title | Org. Unit/Division |
|             |                            | Save               |

The next section is your work address. This is the physical address of the department where you work. If you work in a satellite office, enter your office's address, not the department headquarters.

| Work Address                                |                       |                                                     | Go to top |
|---------------------------------------------|-----------------------|-----------------------------------------------------|-----------|
| Company Name<br>TravelStore - State of Cali | iomia                 | Assigned Location Please choose a company location. |           |
| Street                                      |                       | Address same as assigned location                   |           |
| City                                        | State/Province/Region | Postal Code                                         |           |
| Country<br>United States of America         |                       |                                                     |           |
| L                                           |                       | Save                                                |           |

Your home address is not a required field.

| Street           |                                   |  |
|------------------|-----------------------------------|--|
|                  |                                   |  |
| City             | State/Province/Region Postal Code |  |
| uly              |                                   |  |
|                  |                                   |  |
| Country          |                                   |  |
| United States of | of America                        |  |

When entering your contact information, it is necessary to enter AT LEAST your work phone number or your home phone number. You may enter both, or you may substitute your cell phone number for your home number.

| Contact Information                |                            |          | Go to top |
|------------------------------------|----------------------------|----------|-----------|
| Work Phone [Required**]            | Work Extension             | Work Fax |           |
| 916-376-3976                       |                            |          |           |
| 2nd Work Phone/Remote Office       | Home Phone [Required**]    |          |           |
|                                    | 916-320-8194               |          |           |
| Pager                              | Other Phone                |          |           |
| Mobile Phone                       | Send Test Message          |          |           |
| **You must specify <u>either</u> a | home phone or a work phone |          |           |
|                                    | Save                       |          |           |

Your work email address (the one used as your login) will automatically populate in the email address field. You have the option of being able to add more addresses. You can have your itinerary be sent to your manager, your personal email address, or even your spouse. If you are booking travel for someone else, they will automatically receive a copy.

| Email Addresses                        |            | Go to top     |
|----------------------------------------|------------|---------------|
| Please add at least one email address. |            |               |
| How do I add an email address?         |            |               |
|                                        | [+] Add an | email address |
| Email 1                                | Contact?   |               |
| tasha.wilson@dgs.ca.gov                | Yes        | Ø             |

The emergency contact information is not a required field, but is preferred. In case there is an emergency, we would like to know who to contact on your behalf.

| Emergency Contact        |                                   | Go to top |
|--------------------------|-----------------------------------|-----------|
| Name                     | Relationship                      |           |
| Street                   |                                   |           |
|                          | Address same as employee          |           |
| 1                        |                                   |           |
| City                     | State/Province/Region Postal Code |           |
|                          |                                   |           |
| Country                  | Phone Alternate Phone             |           |
| United States of America |                                   |           |
|                          |                                   |           |
|                          | Save                              |           |
|                          |                                   |           |

Please select any discount programs you may belong to, but be prepared to show the proper identification/membership cards. If you choose a rate with an AARP discount, you will need to show your AARP membership card at the counter. The government discount refers to federal government rates; Concur automatically searches for the state rates.

| Travel Preferences                                            | Go to top |
|---------------------------------------------------------------|-----------|
| Eligible for the following discount travel rates/fare classes |           |
| AAA/CAA Government Military Senior/AARP                       |           |
|                                                               |           |

Travel preference sections will allow the traveler to filter their searches by desired amenities as well as transmit any travel needs/requests to the vendor. Entering your preferred departure airport into your profile ensures it will automatically populate when searching for tickets. You will also be able to alter this in the search screen without returning to your profile. This section also gives you a chance to notify the airline of any medical restrictions you may have.

| Air Travel Preferences                   |                                                                      |   |
|------------------------------------------|----------------------------------------------------------------------|---|
| Seat Special Meals Don't Care  Baby Meal | Ticket Delivery <ul> <li>E-ticket when possible</li> <li> </li></ul> |   |
| Preferred Departure Airport 🔞            | Other Air Travel Preferences                                         | _ |
| SMF                                      |                                                                      |   |
| Medical Alerts                           |                                                                      | - |
|                                          |                                                                      |   |
|                                          |                                                                      |   |

Your hotel preferences will make sure to highlight hotels that have amenities that match your needs in the "search results" section.

| Hotel Preferences                                                                                                    |
|----------------------------------------------------------------------------------------------------|
| Room Type     Smoking Preference     Message to Vendor @       Don't Care      Non-smoking      Foam pillows     Rollaway bed     Crib |
| I prefer hotel that has:                                                                                                    |
| Accessibility Needs                                                                                                    |
|                                                                                                    |

Your car preferences will also be reflected in the "search results" section. Note that the state does not reimburse a traveler who rents a GPS system.

| Car Rental Preferences                    |                                             |
|-------------------------------------------|---------------------------------------------|
| State of California does not reimburse fo | r Navigational systems (GPS).               |
| Car Type Smoking Preference               | ce Car Transmission                         |
| Intermediate Car 💌 Non-smoking 💌          | Don't Care 💌 🔲 In-car GPS system 🗔 Ski rack |
| Message to Vendor 🚱                       |                                             |
|                                           |                                             |

The state follows federal guidelines allowing travelers to retain frequent traveler benefits for personal use. You may add any of your rewards programs. To add, click on the red "Add a Program" button.

| Frequent | -Traveler Programs                                 |          |                   | _ |  |
|----------|----------------------------------------------------|----------|-------------------|---|--|
| Your Fi  | requent Traveler, Driver, and Hotel Guest Programs | [+] Ad   | [+] Add a Program |   |  |
| 10       | Hilton Hilton (All) (EH) Hilton HHonors            | 12345678 | Ø                 | × |  |
|          |                                                    |          |                   |   |  |
|          |                                                    |          |                   |   |  |
|          |                                                    |          |                   |   |  |
|          |                                                    |          |                   |   |  |
| 1        |                                                    |          |                   |   |  |
|          |                                                    |          |                   |   |  |

You can add up to five (5) programs at a time in the popup box. After adding your programs, click "save" at the bottom of the popup. If you have more than five (5) rewards program numbers, you may click the "Add a Program" link again to add any additional numbers.

| Ac         | d T       | ra            | vel Prog                             | grams               |                                                                                           |                           |                                          |
|------------|-----------|---------------|--------------------------------------|---------------------|-------------------------------------------------------------------------------------------|---------------------------|------------------------------------------|
|            |           |               |                                      |                     |                                                                                           |                           |                                          |
| 0          | not inclu | ide the d     | arrier code. If you enter            | a program incorrect | d, excluding spaces and da<br>tly, you will get a profile er<br>/12345", your program nur | rror from the reservation | additional characters. Do<br>ion system. |
|            | -         | -             |                                      |                     | select the type of program<br>n number (frequent travele                                  | •                         | ental, or hotel). Then, select t         |
| <b>+</b> ® |           | <b>∐</b><br>⊚ | Air/Rail Carrier<br>Select a carrier |                     | Frequent Traveler / Drive                                                                 | r/ Guest Number           | Search this vendo                        |
| 1          |           | 1 <b>-</b>    | Air/Rail Carrier                     |                     | Frequent Traveler / Drive                                                                 | r/ Guest Number           | Search this yando                        |

To change or delete the program number(s), please click on the pencil (edit) or the red "X" (delete) next to the rewards card.

| Frequent | -Traveler Programs                                 |          |         |      |
|----------|----------------------------------------------------|----------|---------|------|
| Your Fi  | requent Traveler, Driver, and Hotel Guest Programs | [+] Ad   | d a Pro | gram |
| 10       | Hilton Hilton (All) (EH) Hilton HHonors            | 12345678 | Ø       | ×    |
|          |                                                    |          |         |      |
|          |                                                    |          |         |      |
|          |                                                    |          |         |      |
|          |                                                    |          |         |      |
|          |                                                    |          |         |      |
|          |                                                    |          |         |      |

If you have any pending Southwest ticket credits from before you created your Concur Profile, you can enter them by clicking on "Add ticket credit."

| South | nwest Ticket Credits |  |
|-------|----------------------|--|
| ÷     | Add ticket credit    |  |
|       |                      |  |

Any credits accrued for trips booked and cancelled through Concur will be automatically tracked by the system.

|                   | Cancel            |
|-------------------|-------------------|
| Add ticket credit | Add ticket credit |
|                   |                   |

Your gender and date of birth are required information for the TSA, and if you have a TSA PreCheck Known Traveler Number, you are welcome to enter it. If you should choose to participate in the PreCheck program, please note it is a non-reimbursable expense.

| TSA Secure                                                        | Flight                                              |                                                               |                                 |
|-------------------------------------------------------------------|-----------------------------------------------------|---------------------------------------------------------------|---------------------------------|
| information is requi<br>authorization. TSA<br>records notice. For |                                                     | e subject to additional scree<br>with law enforcement or inte |                                 |
| Gender [Required]<br>Male  Female                                 | Date of Birth (mm/dd/yyyy) [Required]<br>01/19/1969 | DHS Redress No. 😰                                             | TSA Pre Known Traveler Number @ |

If you have a passport or visa, you are welcome to add the information.

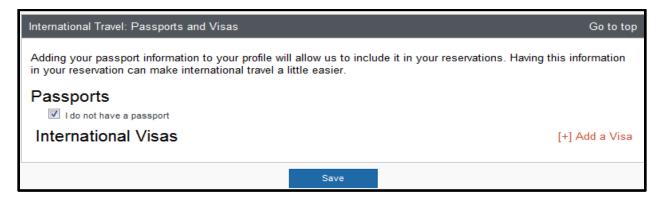

You can have as many travel assistants as you want, but only one can be your primary assistant. Assistants are authorized to book travel on your behalf. You can add an assistant by clicking the "Add an Assistant" link.

| Assistants and Travel Arrangers                                                                     |                    | Go         | to top |
|----------------------------------------------------------------------------------------------------|--------------------|------------|--------|
| Please select the individuals within your organization for you.  Refuse Self Assigning Assistants @ |                    |            |        |
| Your Assistants and Travel Arrangers                                                                | [+] Ad             | dd an Assi | istant |
| Francis, Melody A. (Primary Travel Asst.)                                                           | Can book travel? 🗹 | é          | ×      |
| May, Kelly C.                                                                                       | Can book travel? 🗹 | Ø          | ×      |
| Wilson, Tasha L.                                                                                    | Can book travel? 🗹 |            |        |
| LaMarca, Anthony G.                                                                                 | Can book travel? 🗹 | Ľ          | ×      |
|                                                                                                    | Save               |            |        |
|                                                                                                    | Save               |            |        |

The "Add an Assistant" popup window operates similarly to Microsoft Outlook. Type the person's name and it brings up their information. Whomever you choose to be your travel assistant MUST have a Concur Profile before you can search for and choose them.

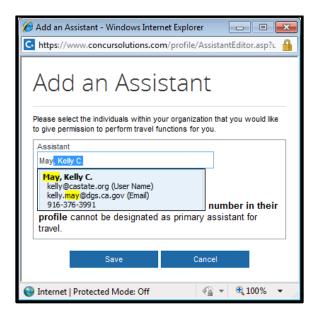

The final section is your credit card information. The flight and rental car are billed to your department, but your credit card is needed to hold any hotel rooms. Your credit card information will be encrypted. Once it is entered even you don't have access to it.

| Credit Card | s        |                   |                                   |              |        | Go to top       |
|-------------|----------|-------------------|-----------------------------------|--------------|--------|-----------------|
| You curren  | tly have | e the following c | redit cards saved with your profi | le.          |        |                 |
|             |          |                   |                                   |              | [+] Ad | d a Credit Card |
| VISA        | C        | Fake Visa         | xxxx-xxxx-xxxx-1000               | Exp: 10/2016 | *=     | 2 ×             |
|             |          |                   |                                   |              |        |                 |
|             |          |                   |                                   |              |        |                 |
|             |          |                   |                                   |              |        |                 |
|             |          |                   |                                   |              |        |                 |
|             |          |                   | Save                              |              |        |                 |

Once your profile is complete, if you want to make any changes, you will need to click on the down arrow next to "Profile" in the upper right corner of the home page, and select "Profile Settings."

|   | Profile 🔻                                                                                                   | 2 |
|---|----------------------------------------------------------------------------------------------------|---|
| 2 | Tasha LaRae Wilson                                                                                          |   |
|   | Profile Settings   Sign Out                                                                                 |   |
| 8 | Administer for another user<br>I am a delegate or travel assistant<br>I am a self-assigning travel arranger |   |
|   | Cancel Apply                                                                                                |   |